## 写真をスライドショーで見られるように設定する

### Windows11 22H2 の場合

#### フォトを起動する→右上の設定をクリックする→設定から『フォトレガシの取得』をクリックする。

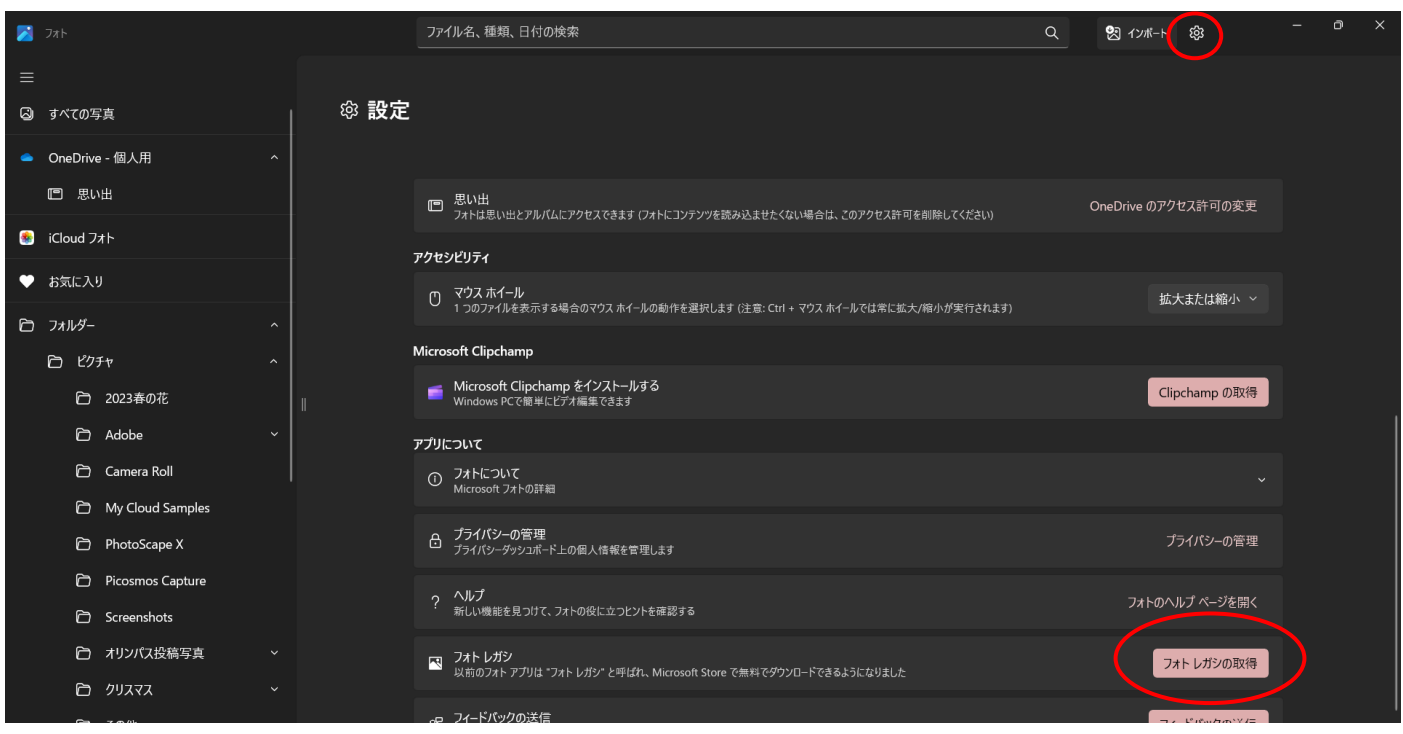

### 「Microsoft フォトレガシ」画面から『入手』をクリックする。

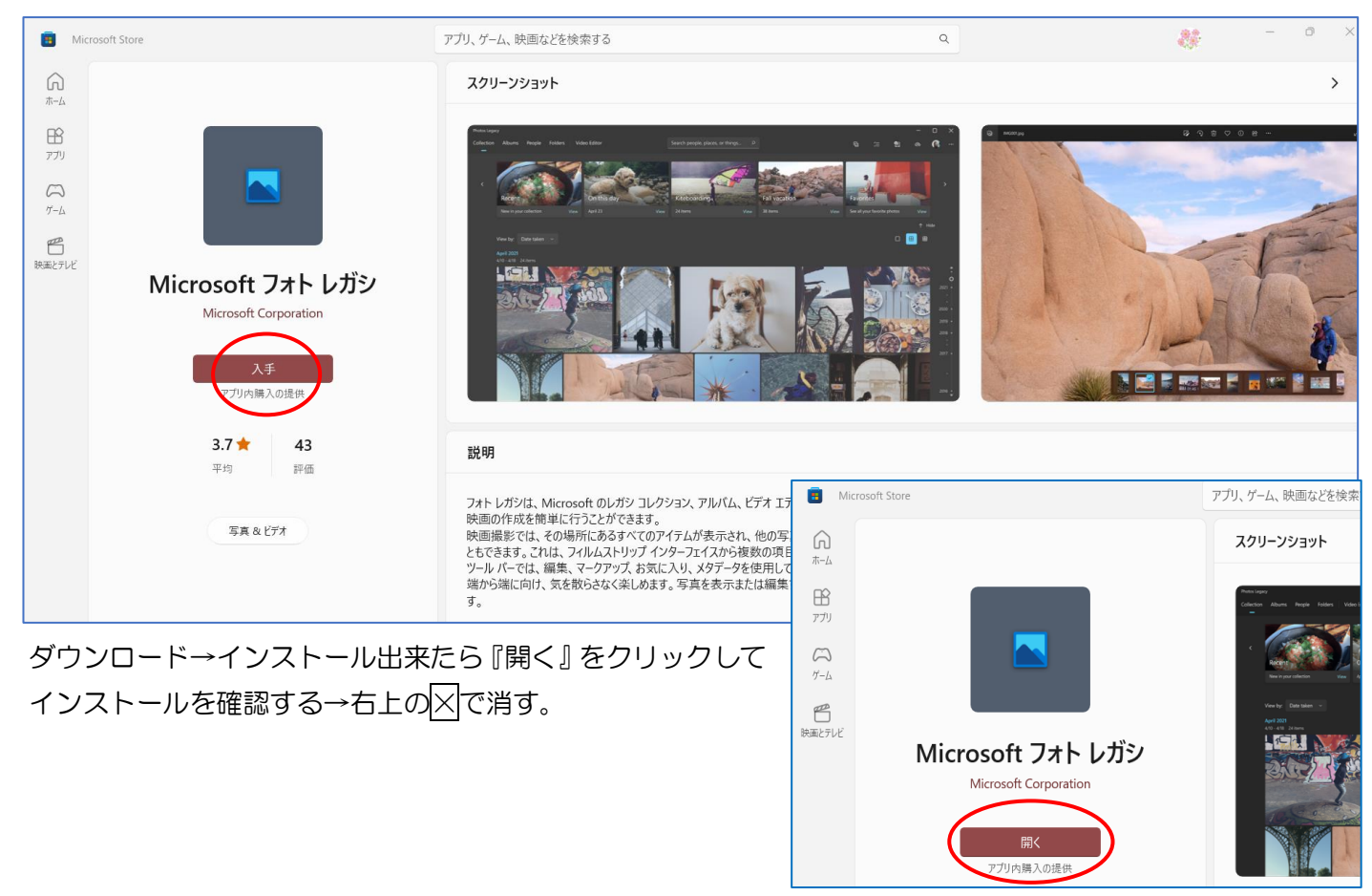

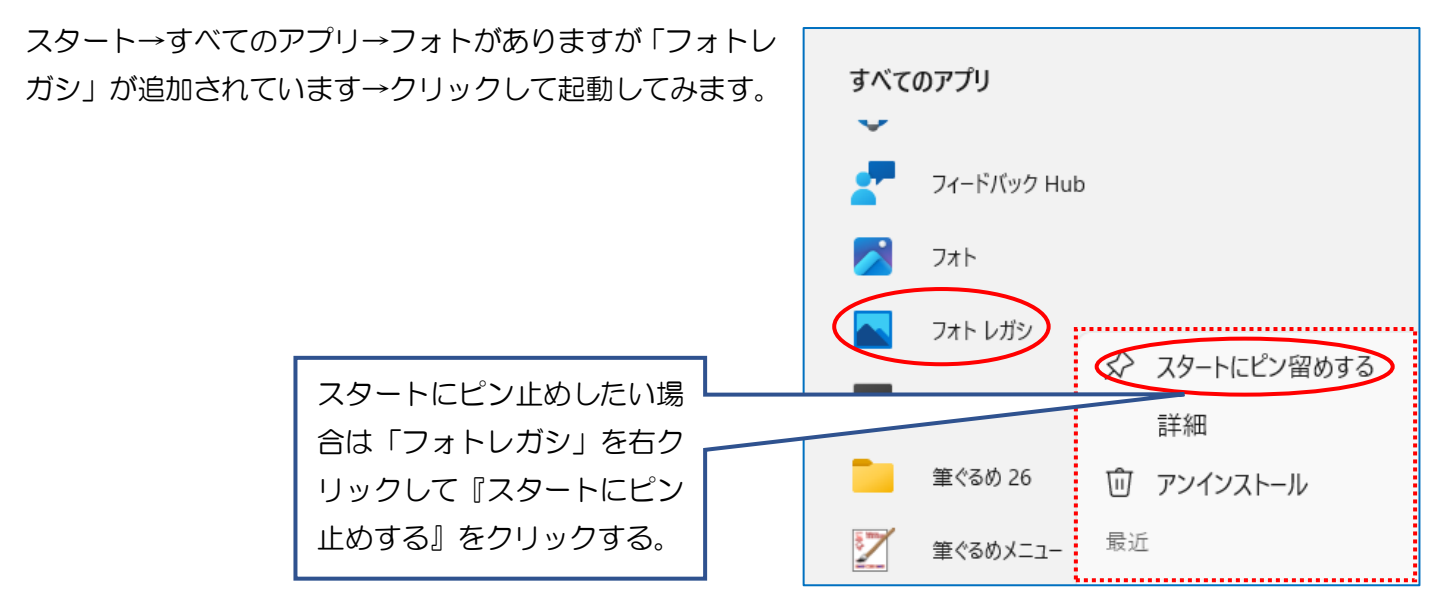

フォトレガシが開く→これで、以前のフォトを取り戻すことができました。新しいフォトと違ってサイドバー(左 側列)はなく、代わりにヘッダーで、「コレクション」、「アルバム」、「人物」などの表示があります。

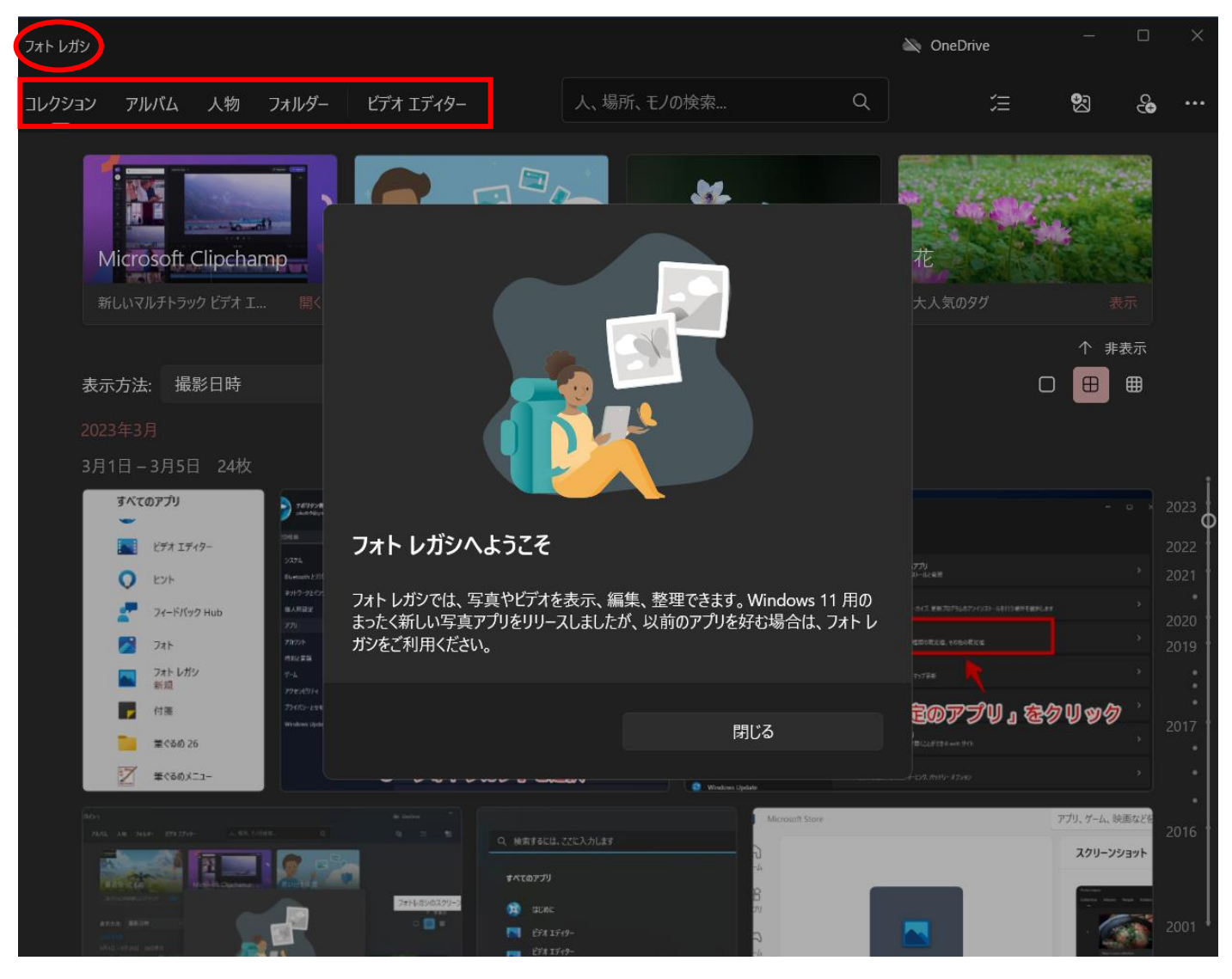

# ※既定で開くアプリに設定する

## 画像ファイル(PNG、JPG など)を開く既定のアプリを、Microsoft フォトレガシに変更しましょう。

Windows11 の設定を開いて、サイドバーの「アプリ」→「既定のアプリ」『>』をクリックする。

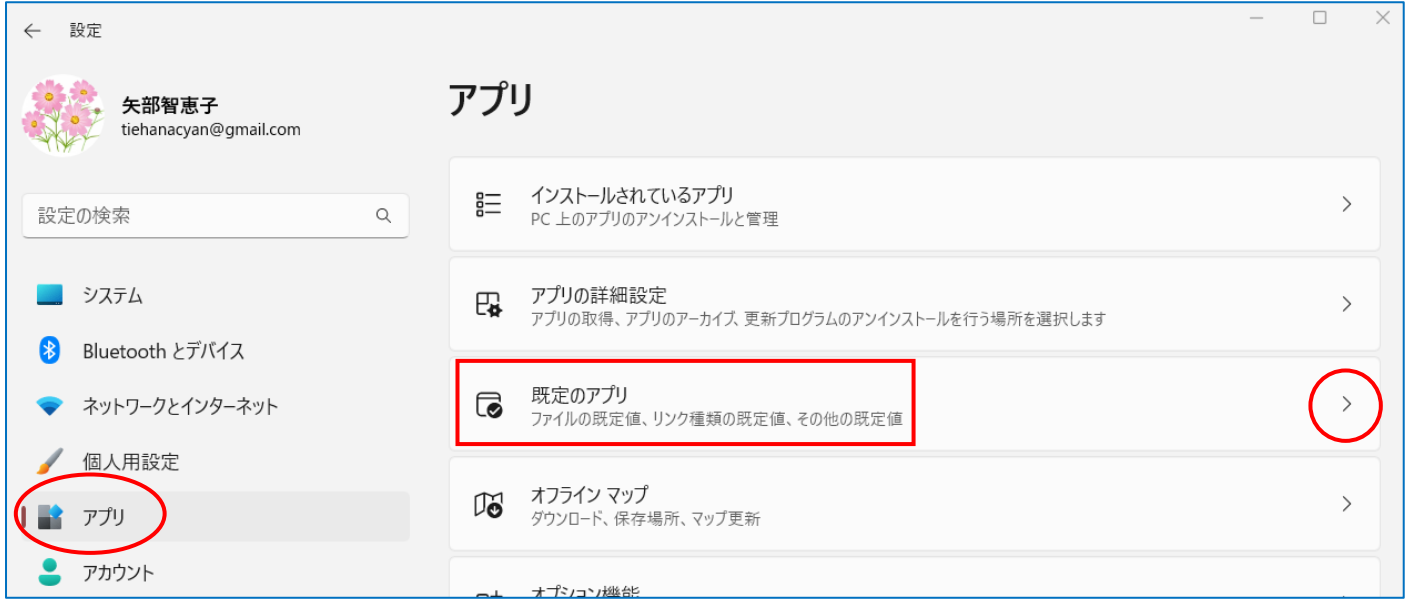

「フォトガレシ」の『>』をクリックする。

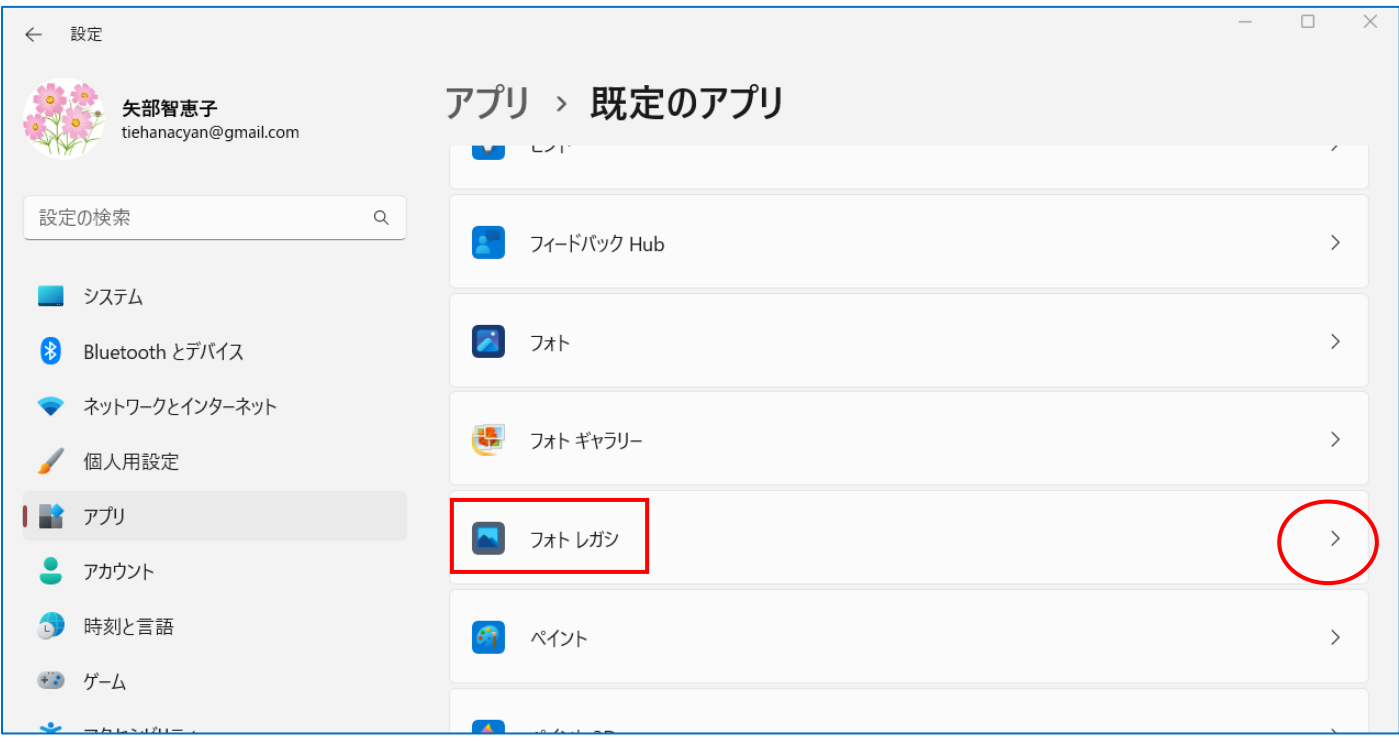

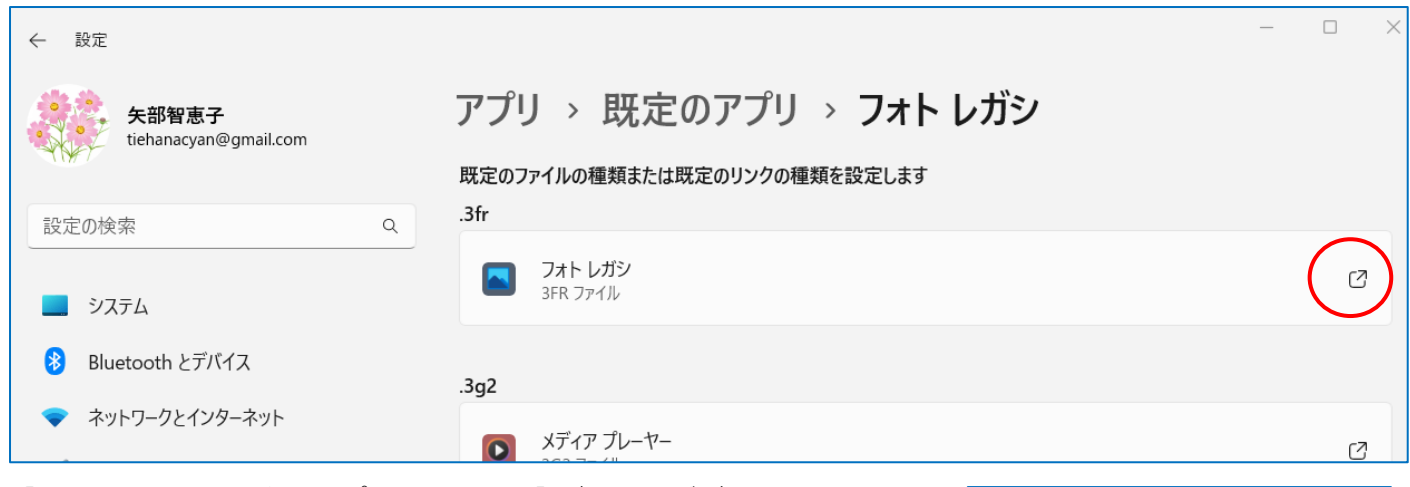

【.3fr ファイルの既定のアプリを選択する】ダイアログが表示される→「既 定のアプリ」部分が「フォトレガシ」であるのを確認する→『規定値を設定 する』をクリックする。

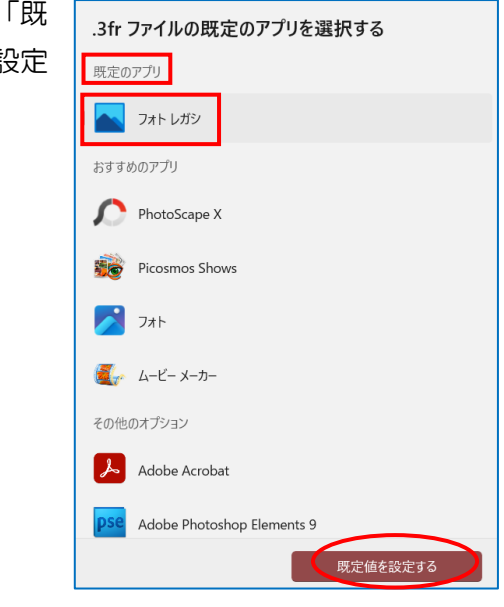

### ※確認する

ピクチャフォルダーを開く→写真を右 クリックして『プログラムから開く』→ 『別のプログラムを選択』をクリック する。

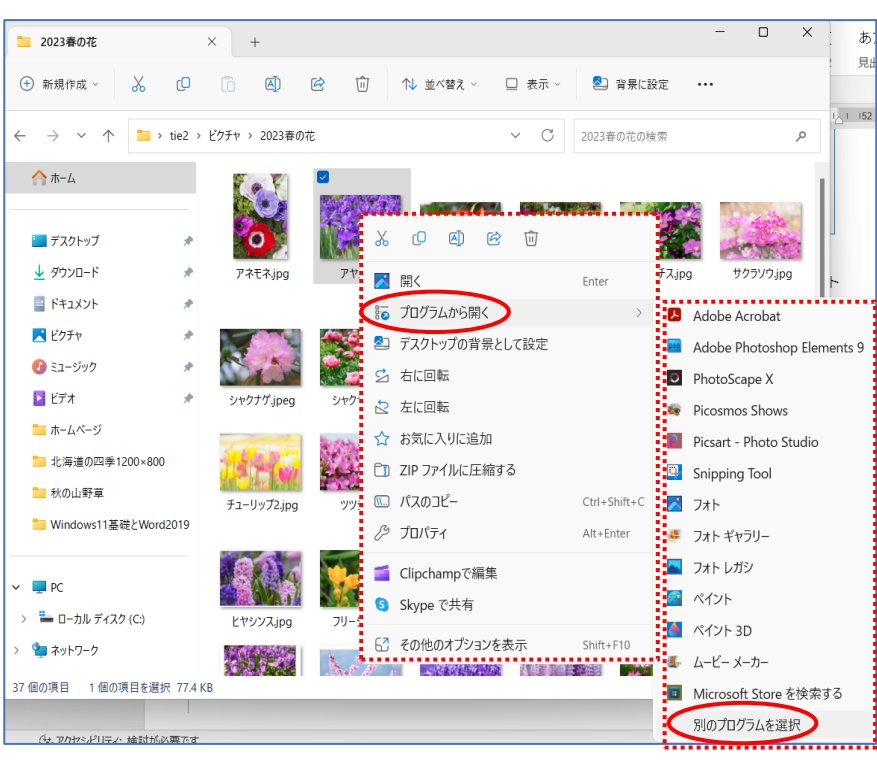

【アプリを選択して.jpg ファイルを開く】ダイアログが開く→『フ ォトレガシ』をクリックして『常に表示する』をクリックする。

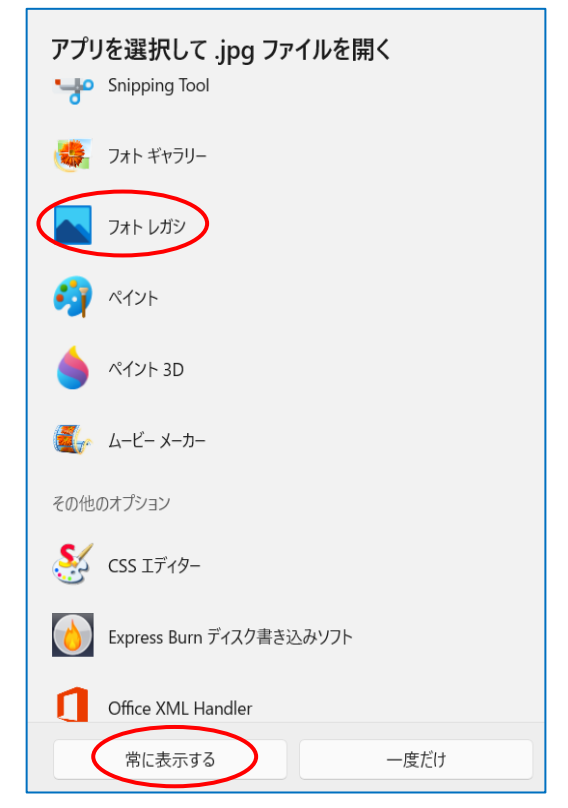

写真をダブルクリックで開く→上の『・・・』をクリックして『スライドショー』をクリックする。 これでスライドショーが始まります。

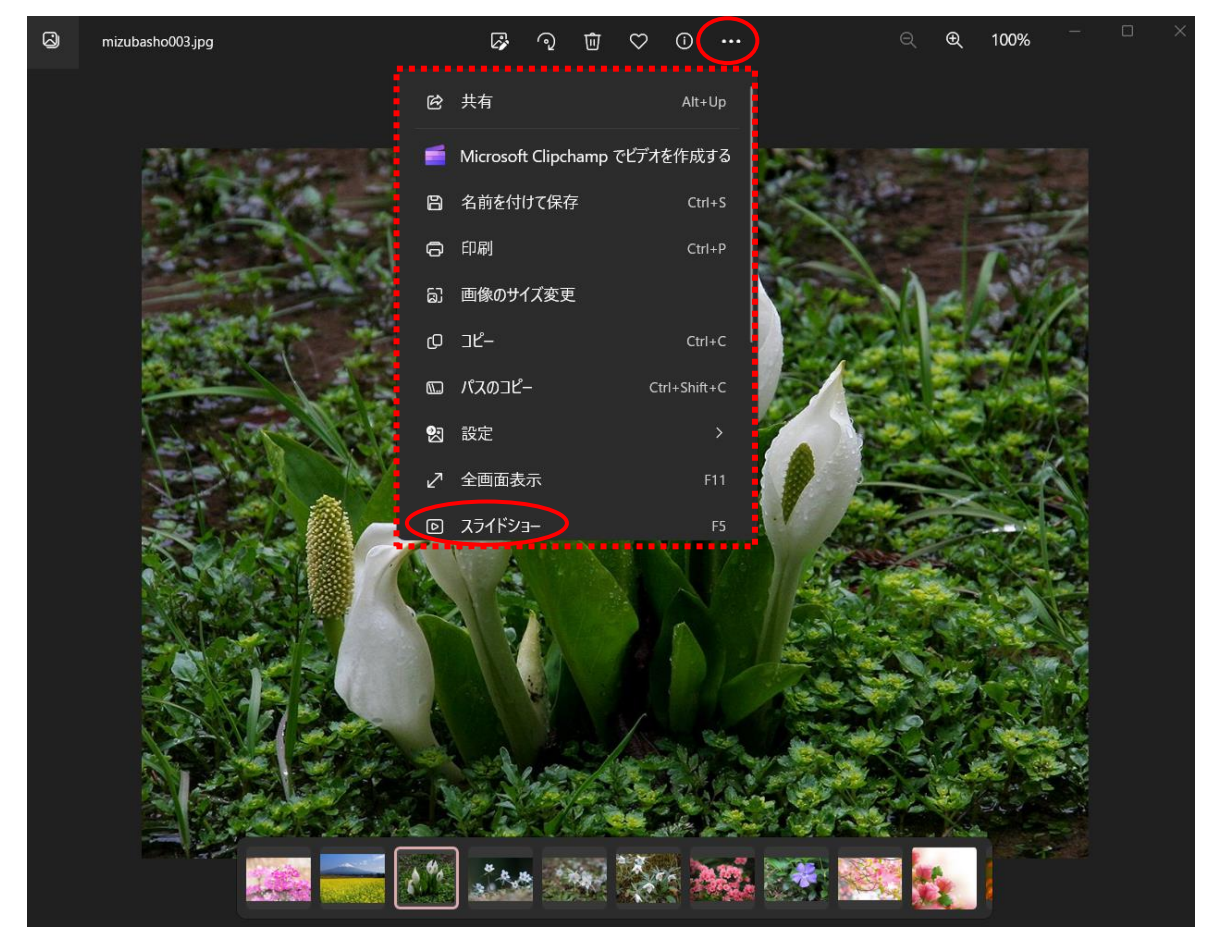

### Windows11 22H1 の場合

上記同様に、「フォトレガシ」をインストールする。 Windows22H2 とは少し違う部分があります。その時はお尋ねください。

写真をダブルクリックで開く→写真の上で右クリックする→サブメニューから『スライドショーを開始する』を クリックする。

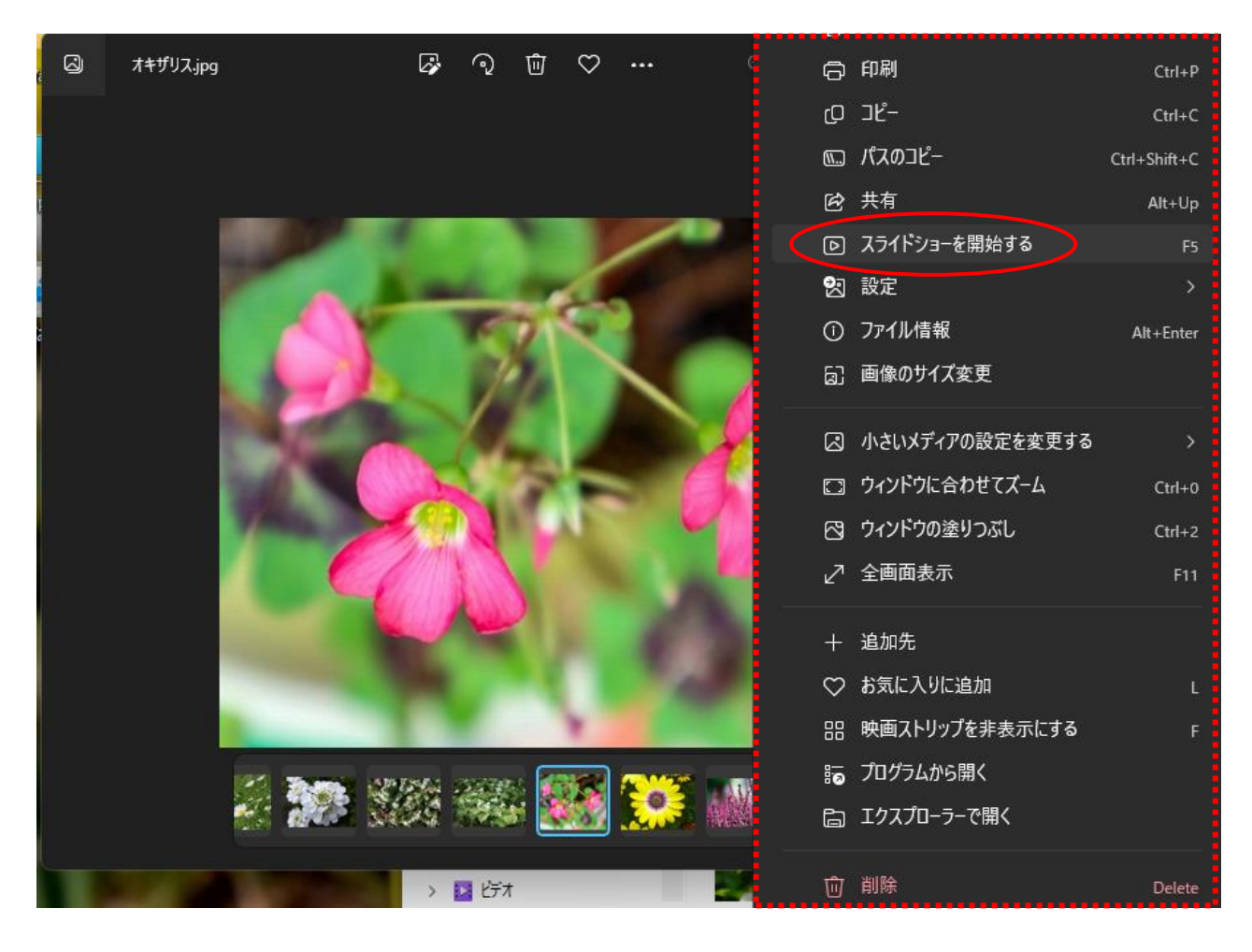